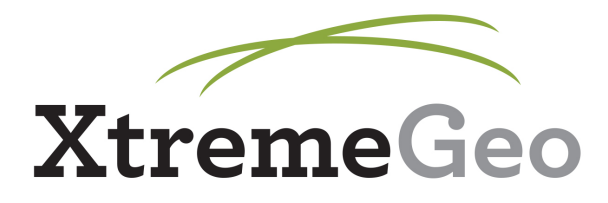

# **Imported Model Building Window**

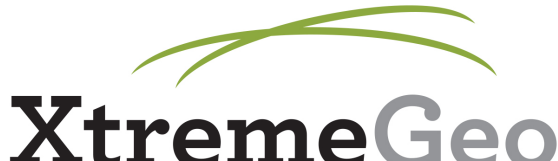

#### **Import Table**

- You will need to first import velocities into a database table – refer to the "Importing ASCII Tables" PDF for instructions
- Open the table and make sure everything looks correct

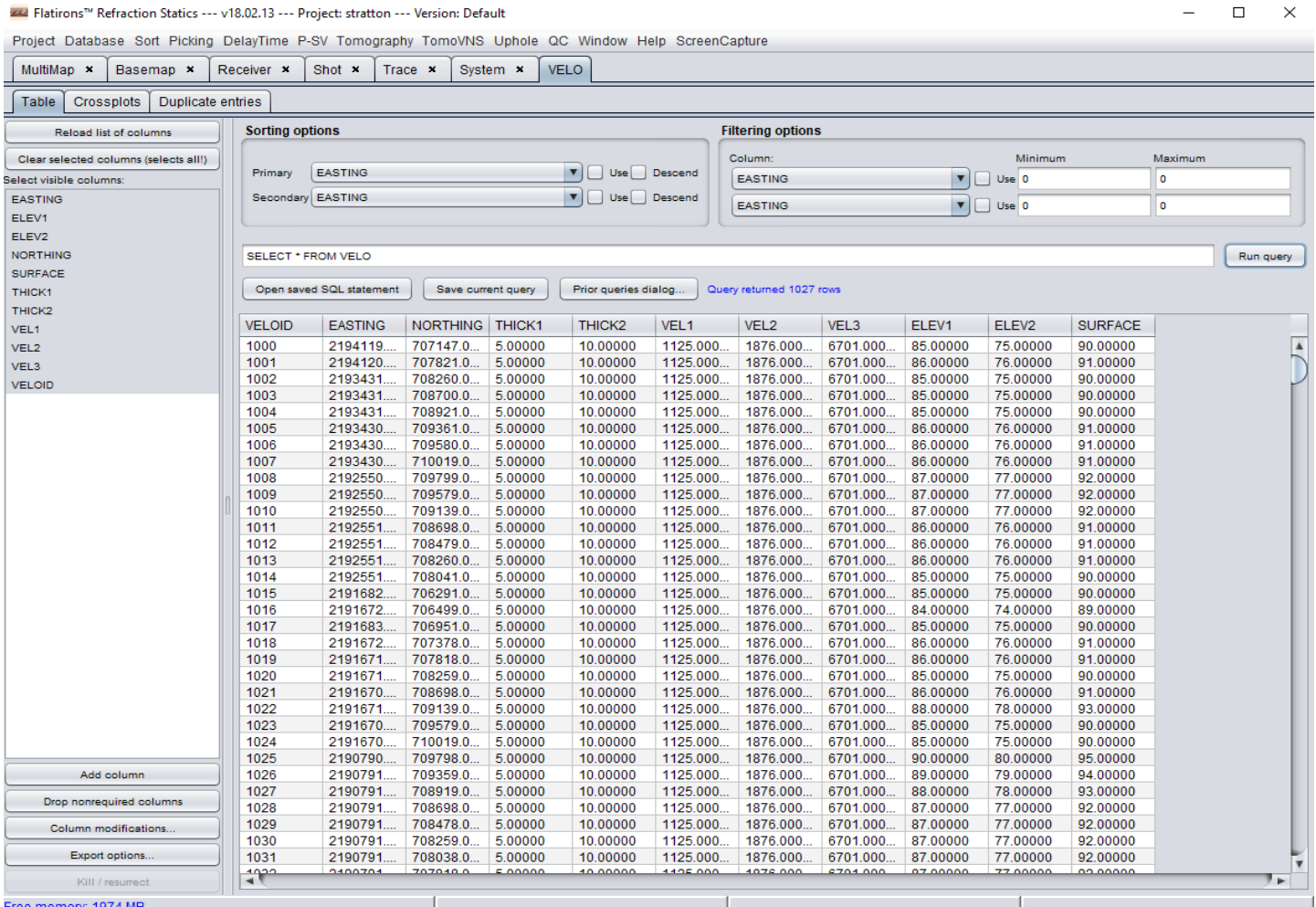

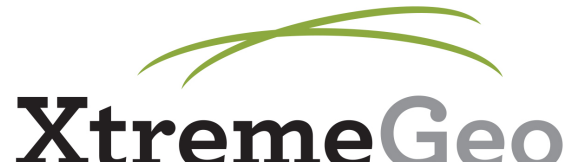

### **Import Table**

- If your imported table has layer depths instead of elevations, you'll need to first add elevation columns and compute the values
- If you already have these imported, you can skip this step
- In the imported table, select "Add column" in the bottom left
- Add an elevation column for each depth column in the table

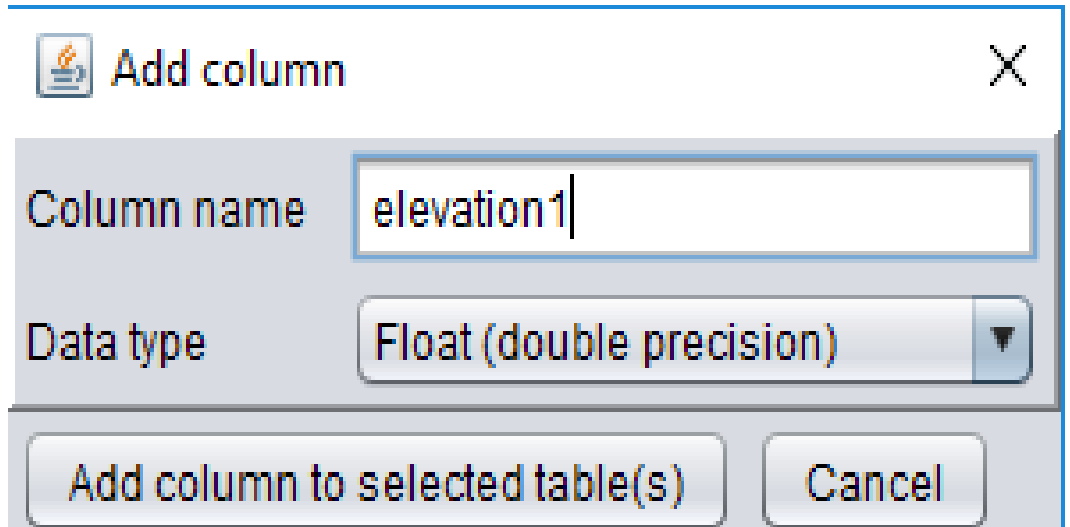

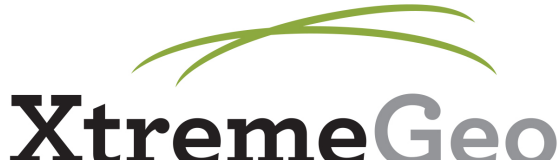

### **Import Table**

- Select "Column modifications" from the bottom left, then select "Open column math dialog"
- Use the column math dialog to compute the elevations of each layer – subtract the depth from the surface to find the first layer elevation, then on from there to compute each one – the syntax for SQL column math can be found in the dialog examples

Edit the update statement

ELEVATION1 = SURFACE - THICK1

UPDATE VELO SET ELEVATION1 = SURFACE - THICK1

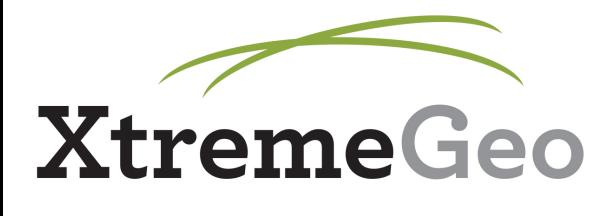

### **IMBW**

- From the DelayTime menu, select "Imported lay model building window"
- On the left hand side, select "New model"

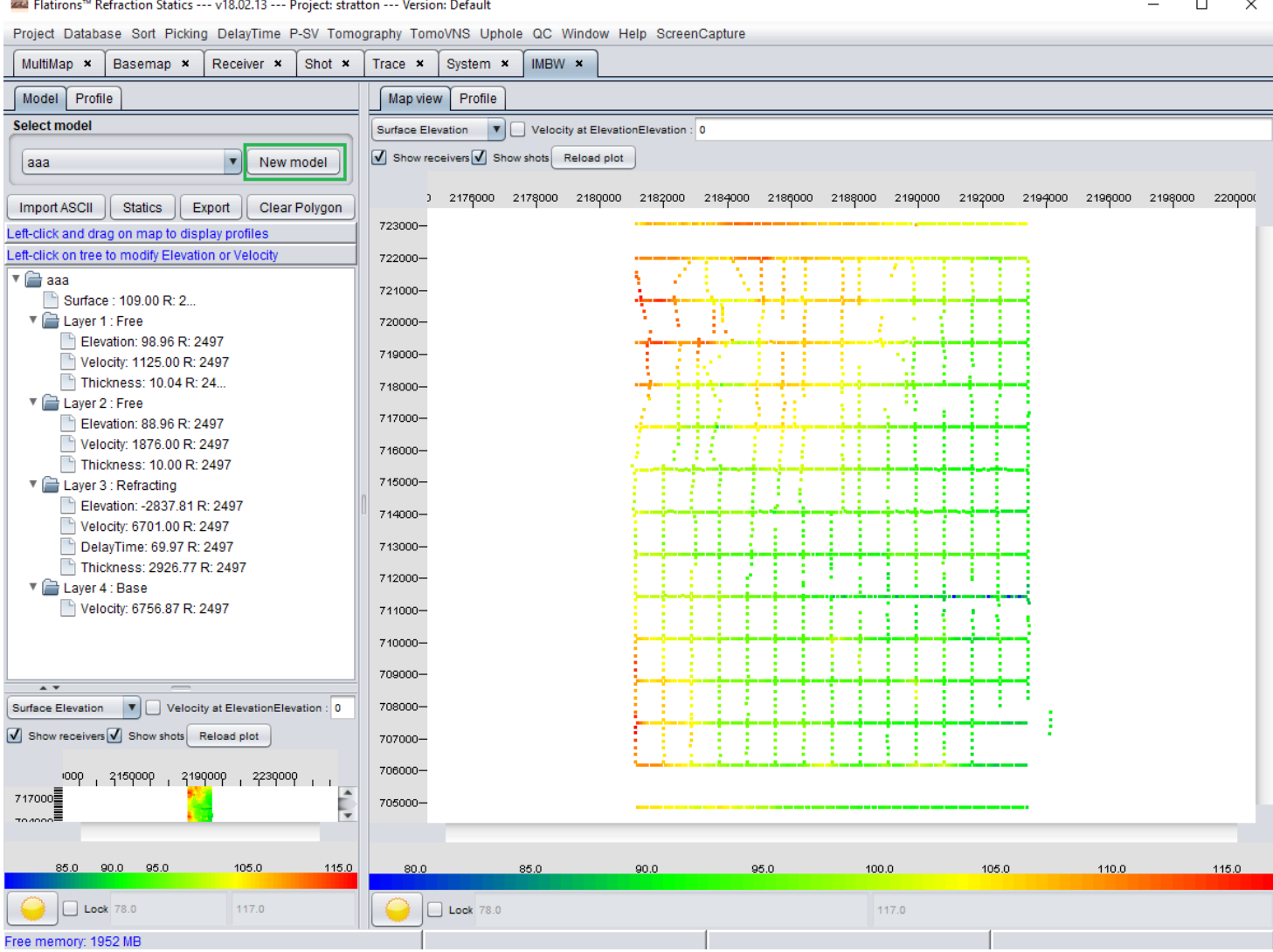

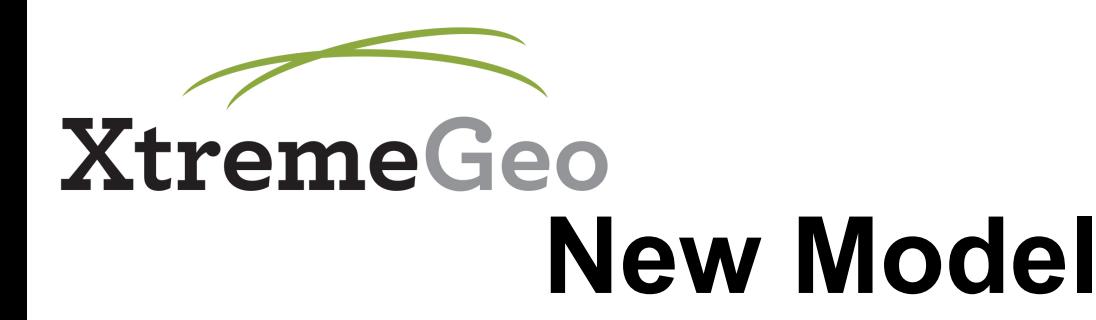

- There are four types of layers in the IMBW – free, uphole, refracting, and base
- Uphole layers use the uphole wizard; we will ignore this option here. Please refer to the Uphole documentation for details
- Free layers are just that, the user defines the elevation and velocity for that layer
- Refracting layers use delay time data
- There is one base layer, which is always the deepest

### **XtremeGeo New Model**

- You need one free layer for each imported layer, and one refracting layer for each delay time layer (branch)
- The base layer represents everything under the last free or refracting layer

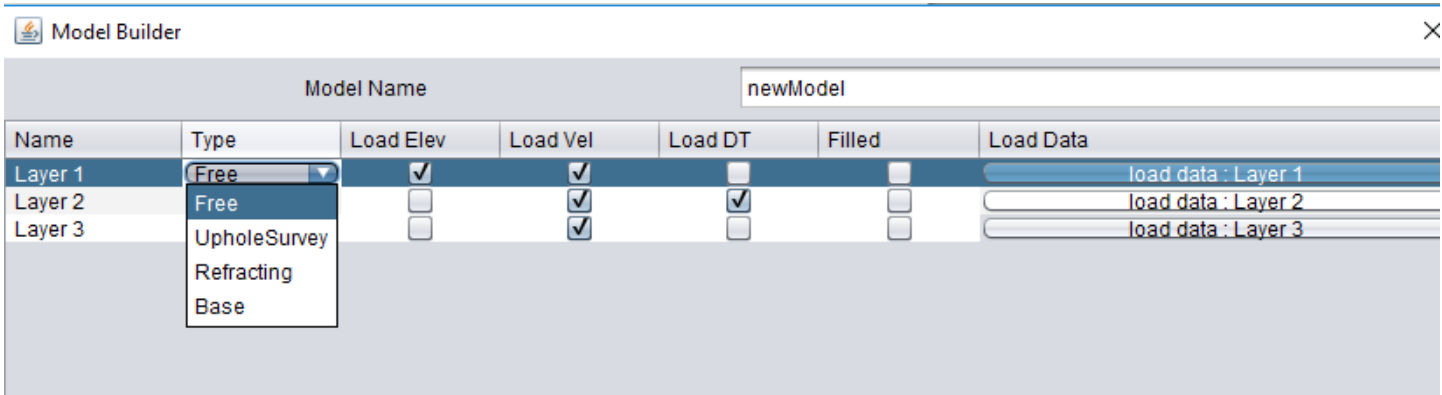

- Set a free layer for each imported layer you have (e.g., if you have 3 velocities, but only 2 elevations/thicknesses, you have 2 layers)
- For each free layer, make sure "LoadElev" and "LoadVel" are checked, but that "Load DT" is not (these are defaults), then click "Load data" and follow the steps on the next 2 pages

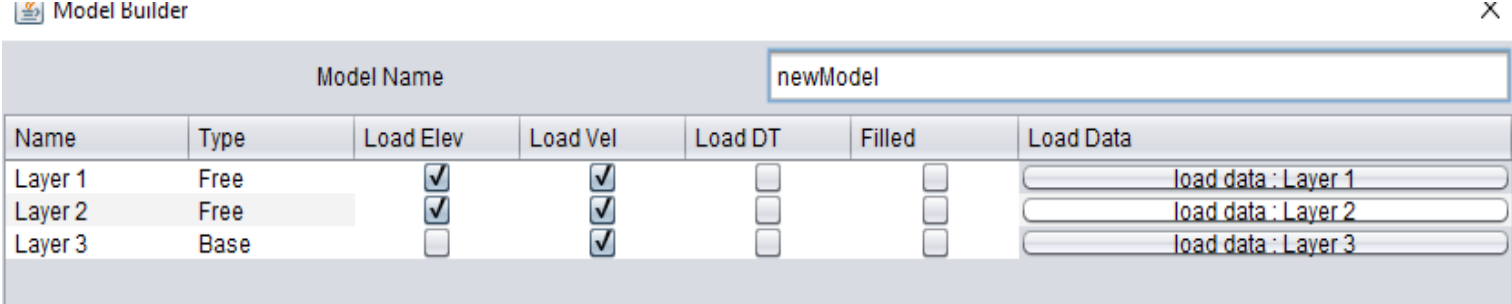

- Select "AsciiTable" from the "Data Source" drop-down
- Select "Elevation" from the "Data Type" drop-down
- Select the correct values for the imported table name, the X column, the Y column, and the Elevation column
- Click the "Import" button

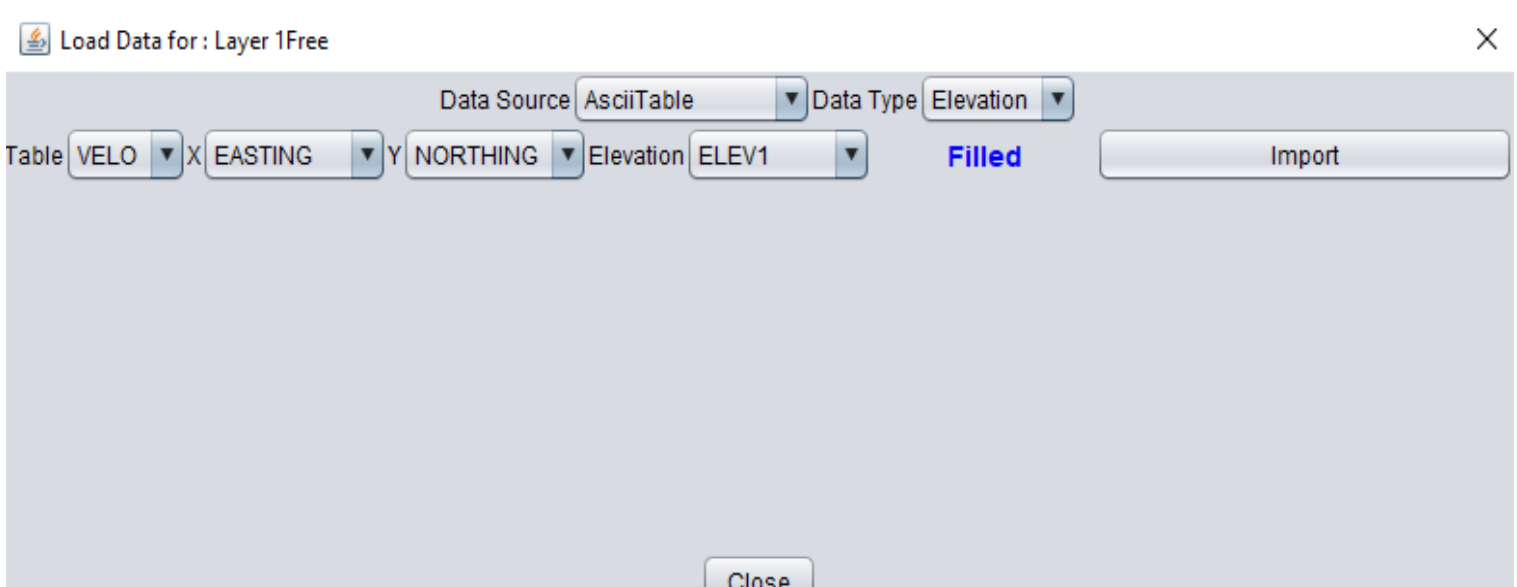

- Without closing the window, select "Velocity" from the "Data Type" dropdown, then select the appropriate velocity column – *this is the velocity above the elevation you just specified*
- Click "Import"

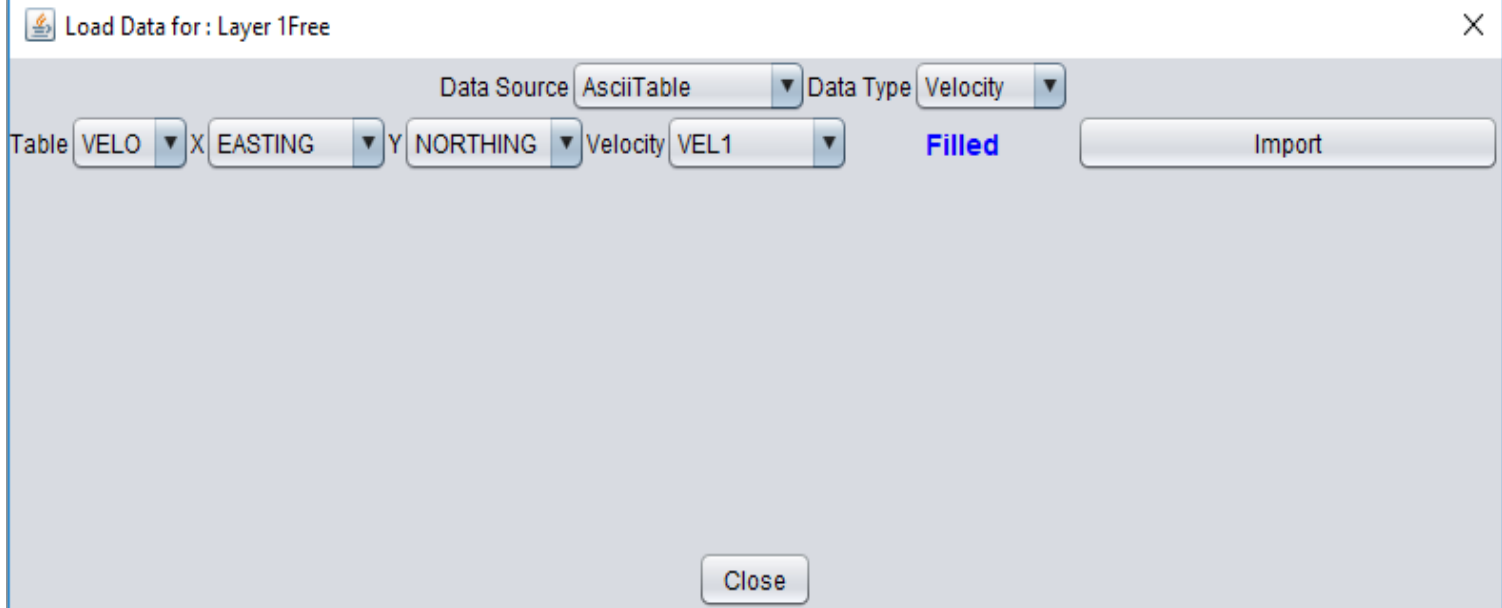

- The main dialog will now show "Filled" for that layer
- Remember to do this for each free layer being imported

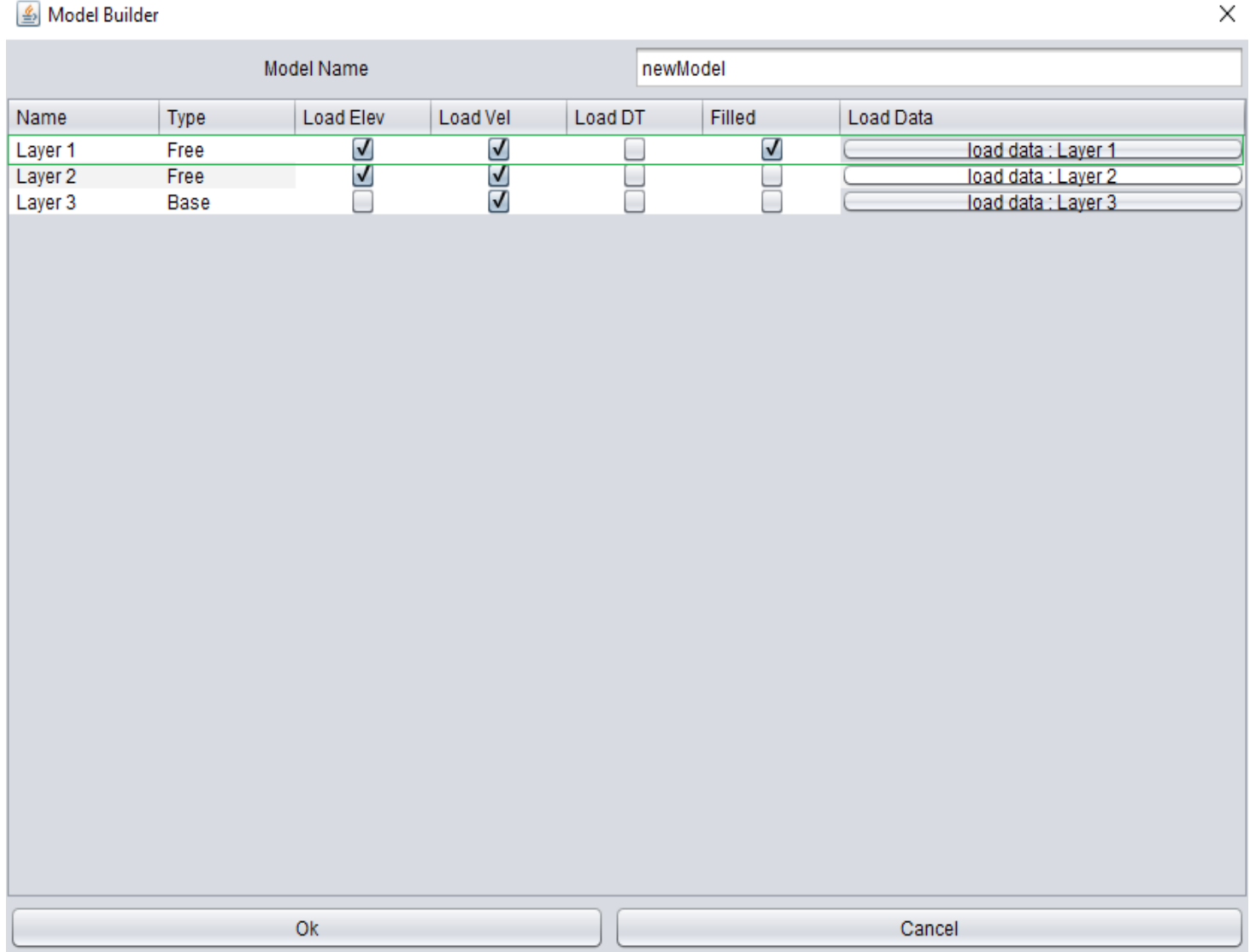

- Now add a refracting layer for each branch in your delay time model
- For each refracting layer, follow the instructions on the next two pages

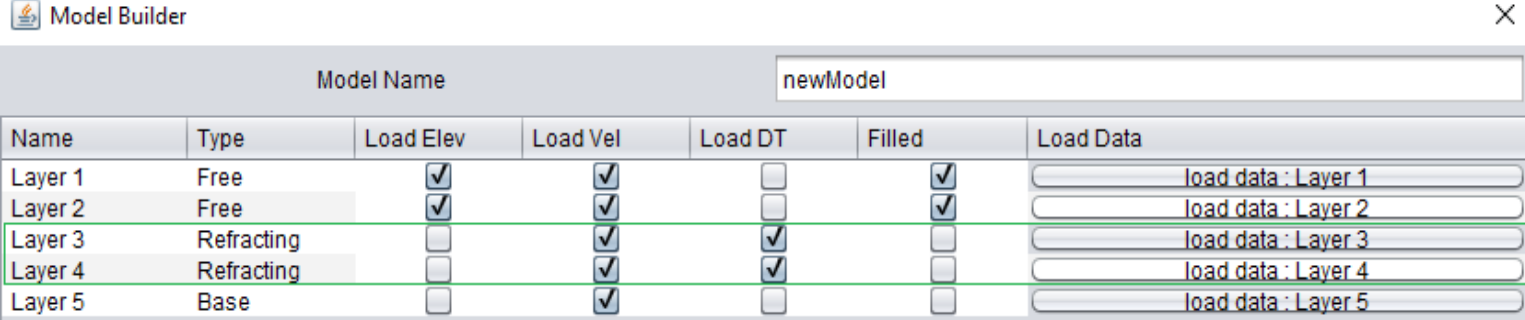

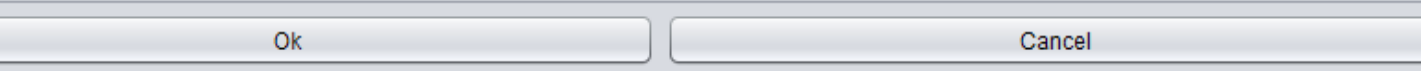

- For the first refracting layer:
	- Select "Velocity" from the "Data Type" drop-down
	- If you still have an unused imported velocity, select "AsciiTable" from the "Data Source" drop-down, and import the last velocity into this first refracting layer
	- If you do not have any more imported velocities, select "DelayTimeModel" from the "Data Type" drop down, and import "DTA\_Velocity0" here

- Regardless of which velocity was imported, select "DelayTimeModel" from the "Data Source" drop-down, then select "DelayTime" from the "Data Type" drop-down
- Select "DTA DelayTime1", then click "Import"

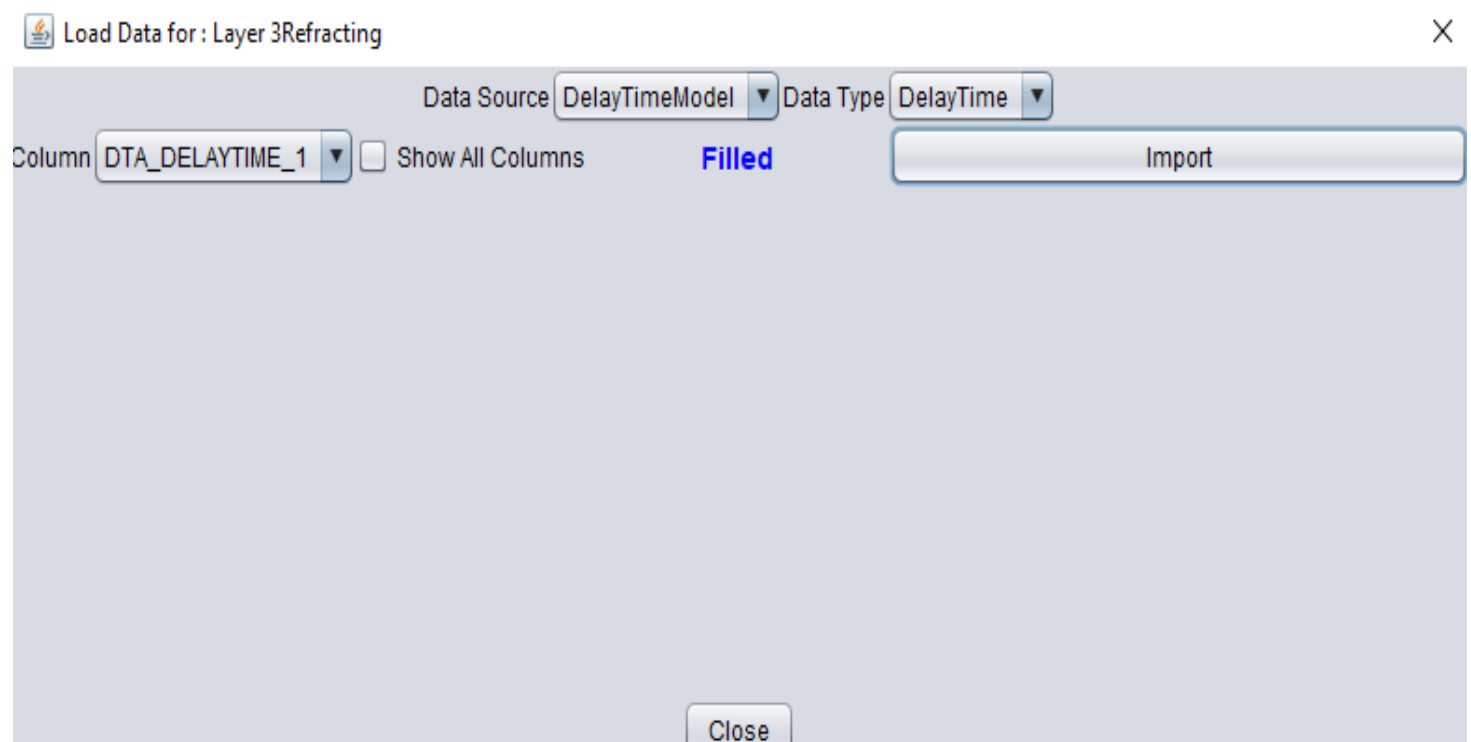

- For the rest of the refracting layers (if you have more than one):
	- Select "DelayTimeModel" from the "Data Source" drop-down
	- Select "Velocity" from the "Data Type" drop-down
	- Import the Velocity above the layer – for DelayTime layer 2, import DTA Velocity1, etc.
	- Select "DelayTime" from the "Data Type" drop-down
	- Import the delay time for that layer – for DelayTime layer 2, import DTA DelayTime2, etc.

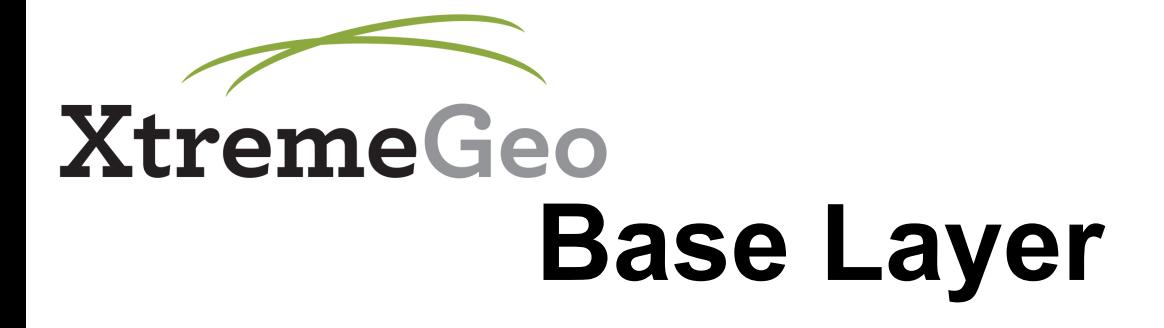

- Once all free and refracting layers have been filled, the Base layer will fill automatically
- Click "Create model" when finished loading all data

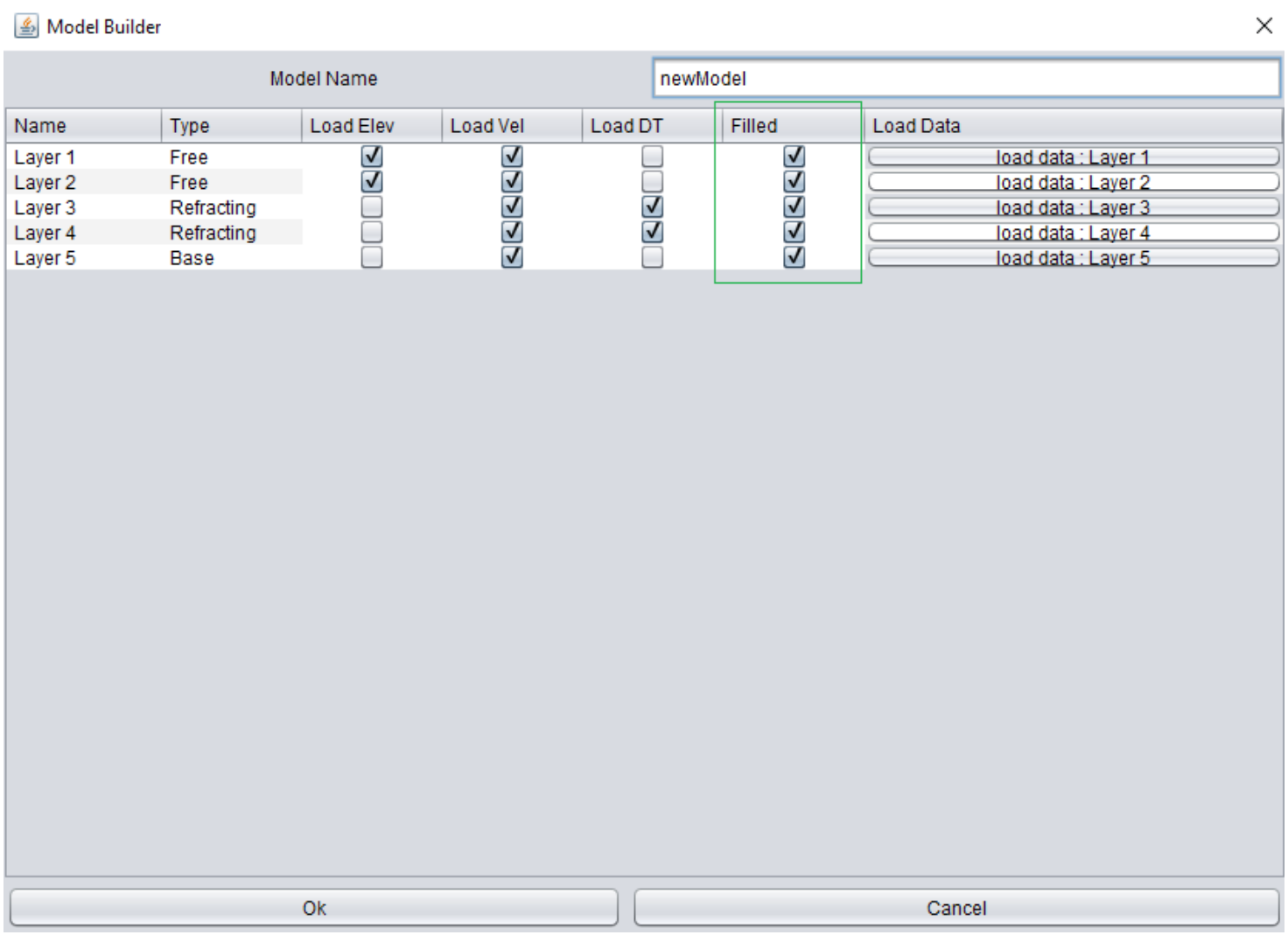

# **XtremeGeo View Model**

- In the IMBW main window, the table on the left-hand side shows mouseover data for the imported model
- Select the Profile tab on the right hand side, then draw profiles on the map in order to view a 2D slice

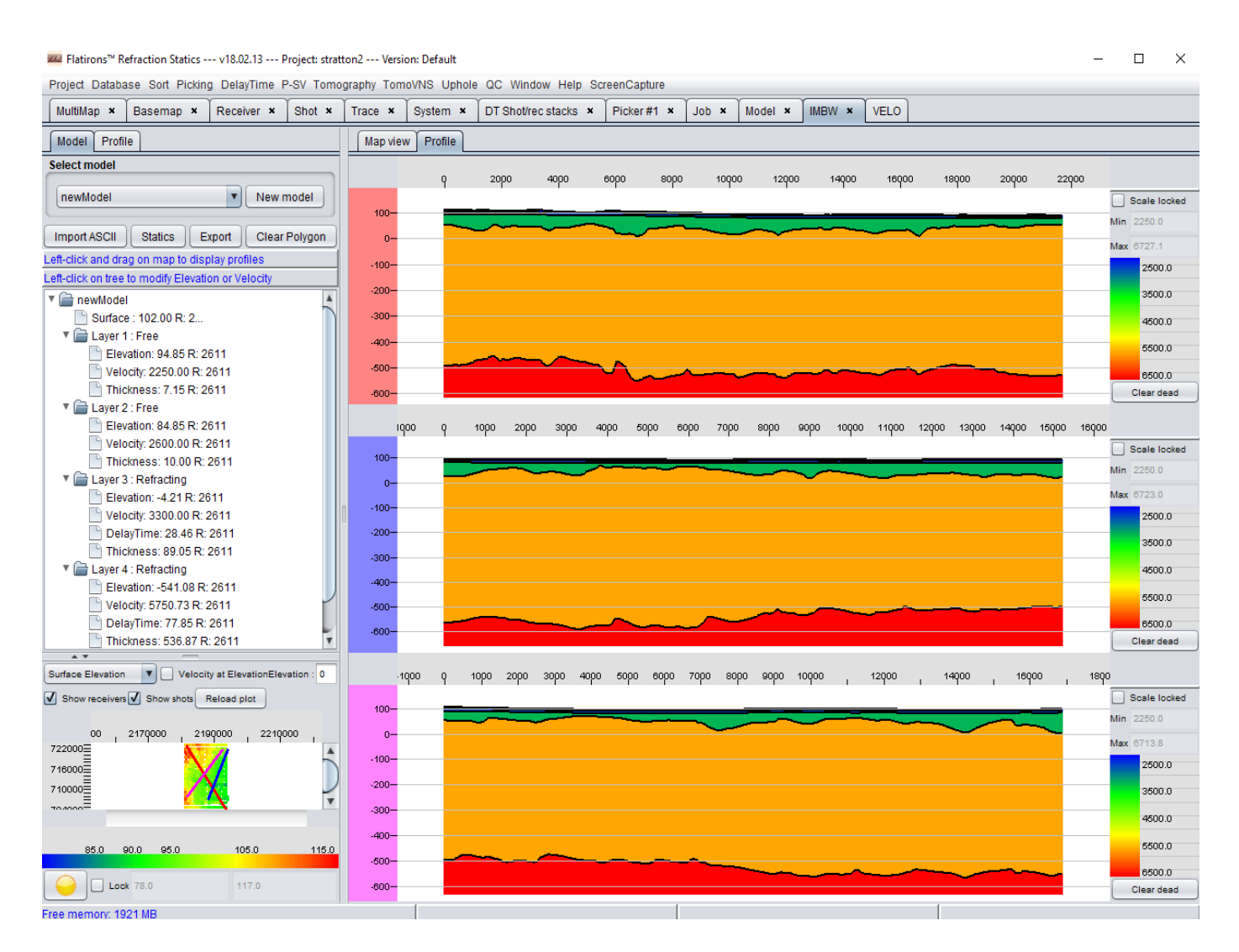